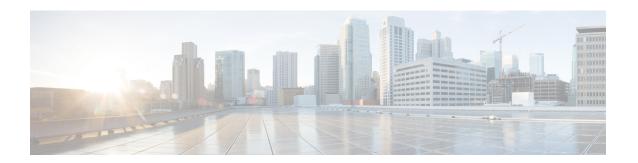

# **Graphite/Prometheus and Grafana**

- Overview, on page 1
- Grafana, on page 5
- Configure Grafana Users using CLI, on page 6
- Connect to Grafana, on page 7
- Grafana Administrative User, on page 7
- Configure Grafana for First Use, on page 13
- Configuring Graphite User Credentials in Grafana, on page 15
- Accessing Graphite Database Using CLI, on page 16
- Manual Dashboard Configuration using Grafana, on page 16
- Configure Useful Dashboard Panels, on page 22
- Copy Dashboards and Users to perfelient02, on page 24
- Configure Garbage Collector KPIs, on page 24
- Export and Import Dashboards, on page 27
- Export Graph Data to CSV, on page 29
- Session Consumption Report, on page 30

### **Overview**

CPS system and application statistics and Key Performance Indicators (KPI) are collected by the system and can be displayed using a browser-based graphical metrics tool. This chapter provides a high-level overview of the tools CPS uses to collect and display these statistics.

The list of statistics available in CPS is consolidated in an Excel spreadsheet. After CPS is installed, this spreadsheet can be found in the following location on the Cluster Manager VM:

/var/qps/install/current/scripts/documents/QPS statistics.xlsx

### **Prometheus**

Prometheus is an application which is a part of monitoring solution in CPS. It is used to actively gather statistics from the running virtual machines and application services.

Prometheus application resides on both perfelient VMs. It scrapes statistics from collectd exporter after every configured interval and stores in /var/data/Prometheus directory on perfelient VMs.

To learn more about Prometheus, refer to: https://prometheus.io/docs/introduction/overview/.

#### **Enable Prometheus**

This following sections provides information on how to enable Prometheus on CPS system.

- By default, Prometheus is disabled on system. You need to configure Prometheus to start its operation.
- You can configure Prometheus using CSV based configurations or API based configurations.
- By default, statistics granularity is set to 10 seconds. To change it, you need to configure statistics granularity. Support is present for both CSV/API based installations.
- After enabling Prometheus, you must add Prometheus data source in Grafana.
- When Prometheus is enabled on the system, existing dashboards created with graphite will not work. You must use Prometheus queries to create new dashboard on the system.

#### **CSV Based Installation Configuration Parameters**

Table 1: CSV Based Installation Parameters

| Parameter         | Description                                                            |
|-------------------|------------------------------------------------------------------------|
| enable_prometheus | This parameter is used to enable/disable Prometheus in CPS.            |
|                   | Default: disabled                                                      |
|                   | Possible Values: enabled, disabled                                     |
| stats_granularity | This parameter is used to configure statistics granularity in seconds. |
|                   | Default: 10 seconds                                                    |
|                   | Possible Values: Positive Number                                       |

For example, in case of CSV based installations, you can configure **Configuration.csv** with the following parameters to enable Prometheus on Cluster Manager:

```
cat /var/qps/config/deploy/csv/Configuration.csv | tail -5
db_authentication_admin_passwd,72261348A44594381D2E84ADDD1E6D9A,
db_authentication_passwd_encryption,true,
db_authentication_readonly_passwd,72261348A44594381D2E84ADDD1E6D9A,
enable_prometheus,enabled,
stats_granularity,1,
```

After configuring the parameters, run the following commands to import the new configuration to VMs:

```
/var/qps/install/current/scripts/import/import_deploy.sh
/var/qps/install/current/scripts/upgrade/reinit.sh
```

#### **API Based Installation Parameters**

**Table 2: API Based Installation Parameters** 

| Parameter        | Description                                                            |
|------------------|------------------------------------------------------------------------|
| enablePrometheus | This parameter is used to enable/disable Prometheus in CPS.            |
|                  | Default: disabled                                                      |
|                  | Possible Values: enabled, disabled                                     |
| statsGranularity | This parameter is used to configure statistics granularity in seconds. |
|                  | Default: 10 seconds                                                    |
|                  | Possible Values: Positive Number                                       |

In case of API based installations, you need to use api/system/config/config PATCH API from Cluster Manager.

#### For example:

```
cat prom.yaml
  enablePrometheus: "enabled"
  statsGranularity: "1"
curl -i -X PATCH http://installer:8458/api/system/config/config -H "Content-Type:
application/yaml" --data-binary @prom.yaml
HTTP/1.1 200 OK
  Date: Fri, 20 Apr 2018 08:38:20 GMT
  Content-Length: 0
```

#### **Add Datasource in Grafana for Prometheus**

- **Step 1** Login to Grafana with admin credentials.
- **Step 2** Click on the Grafana logo to open the sidebar menu.

Figure 1: Sidebar Menu

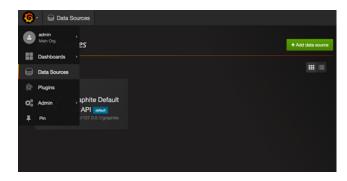

- **Step 3** Click on **Data Sources** in the sidebar.
- Step 4 Click on Add data source.

Figure 2: Add data source

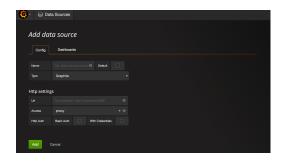

- **Step 5** From **Type** drop-down list, select **Prometheus**.
- **Step 6** Set the appropriate Prometheus server URL (for example, http://localhost:9090/).
- **Step 7** Click **Add** to save the new data source.
- **Step 8** Create graph with Prometheus as a data source.

For example, sample graph which gives 1 min load average of VMs.

Figure 3: Sample Graph

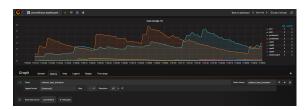

## **Graphite**

Collected clients running on all CPS Virtual Machines (such as Policy Server (QNS), Policy Director (LB), and sessionmgr) push data to the Collected master on the perfelient01. The Collected master node in turn forwards the collected data to the Graphite database on the perfelient01.

The Graphite database stores system-related statistics such as CPU usage, memory usage, and Ethernet interface statistics, as well as application message counters such as Gx, Gy, and Sp.

Figure 4: Graphite

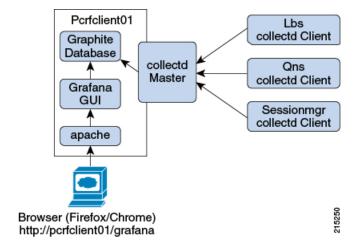

Perfelient01 and perfelient02 collect and store these bulk statistics independently.

As a best practice, always use the bulk statistics collected from perfelient01. Perfelient02 can be used as a backup if perfelient01 fails.

In the event that perfelient01 becomes unavailable, statistics will still be gathered on perfelient02. Statistics data is not synchronized between perfelient01 and perfelient02, so a gap would exist in the collected statistics while perfelient01 is down.

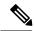

Note

It is normal to have slight differences between the data on perfclient01 and perfclient02. For example, perfclient01 will generate a file at time t and perfclient02 will generate a file at time t +/- clock drift between the two machines.

### **Additional Graphite Documentation**

To learn more about Grafana, refer to: http://graphite.readthedocs.org/en/latest/

For a list of all functions that can be used to transform, combine and perform computations on data stored in Graphite, refer to: http://graphite.readthedocs.org/en/latest/functions.html

### Grafana

Grafana is a third-party metrics dashboard and graph editor.

Grafana provides a graphical or text-based representation of statistics and counters collected in the Prometheus database. To use Prometheus in Grafana, refer to http://docs.grafana.org/features/datasources/prometheus/.

### **Additional Grafana Documentation**

This chapter provides information about the CPS implementation of Grafana. For more information about Grafana, or access the general Grafana documentation, refer to: http://docs.grafana.org.

# **Configure Grafana Users using CLI**

In CPS 7.0.5 and higher releases, users must be authenticated to access Grafana. No default users are provided. In order to access Grafana, you must add at least one user as described in the following sections.

The steps mentioned in the sections describe how to add and delete users who are allowed view-only access of Grafana. In order to create or modify dashboards, refer to Grafana Administrative User, on page 7.

After adding or deleting a Grafana user, manually copy the /var/broadhop/.htpasswd file from the perfelient01 VM to the perfelient02 VM.

Also, run /var/qps/bin/support/grafana\_sync.sh to synchronize the information between two OAM (perfelient) VMs.

There is no method to change the password for a Grafana user; you can only add and delete users. The change passwd.sh script cannot be used to change the password for Grafana users.

Log on to the perfelient01 VM to perform any of the following operations.

#### Add User

Run the following command on Cluster Manager VM:

/usr/bin/htpasswd -s /var/www/html/htpasswd <username>

When prompted for a password, enter and reenter the password. This step updates htpasswd file and forces SHA encryption of the password.

After creating graphite/grafana user, CPS user needs to execute /var/broadhop/sync\_htpasswd.sh on perfelient VMs or reinit.sh on Cluster Manager VM to synchronize created user with perfelient VMs.

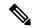

Note

Any Grafana user created using CLI on perfelient VM (using old method) gets overwritten after Puppet execution.

### **Delete User**

Run the following command to delete Graphite or Grafana user:

/usr/bin/htpasswd -D /var/www/html/htpasswd <username>

After deleting graphite/grafana user, CPS user needs to execute  $/ var/broadhop/sync_htpasswd.sh$  script on perfelient VMs or reinit.sh on Cluster Manager VM to synchronize deleted user with perfelient VMs.

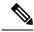

Note

Any Grafana user created or deleted using CLI on perfelient VM (using old method) gets overwritten after Puppet execution.

## **Connect to Grafana**

Use the following URL to access Grafana.

- HA: https://<lbvip01>:9443/grafana
- All in One: http://<ip>:80/grafana

When prompted, enter the username and password of a user you created in Configure Grafana Users using CLI, on page 6.

Figure 5: Grafana Home Screen

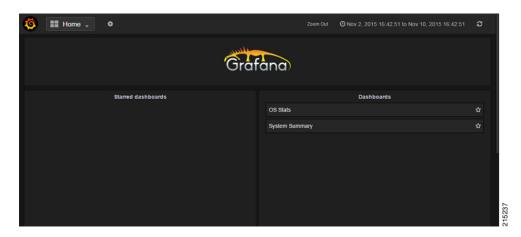

# **Grafana Administrative User**

# Log in as Grafana Admin User

To create or modify dashboards in Grafana, you must log in as the Grafana administrative user.

**Step 1** Click the Grafana logo in the upper left corner of your screen.

Figure 6: Grafana Logo

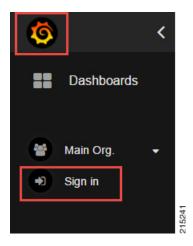

- Step 2 Click Sign In.
- Step 3 Enter the administrative username and password: admin/admin

# **Change Grafana Admin User Credentials**

- **Step 1** Log in as the administrative user (admin/admin).
- **Step 2** Click the Grafana logo, then click **Grafana admin**.
- Step 3 Click Global Users.
- Step 4 Click Edit.

Figure 7: Changing Grafana Admin User Credentials

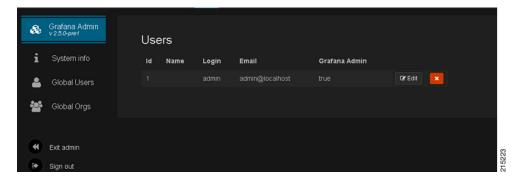

#### Add a Grafana User

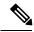

Note

The steps mentioned here can be performed only by **administrative** user.

- **Step 1** Click the Grafana logo in the upper left corner of your screen.
- **Step 2** Click **Sign in**. Enter the administrative username and password.
- Step 3 Click Grafana admin from the left side to open the System info pane on the right side.
- Step 4 Click Global Users to open a pane. By default, the List tab appears displaying the list of users currently configured in Grafana.

Figure 8: List Tab

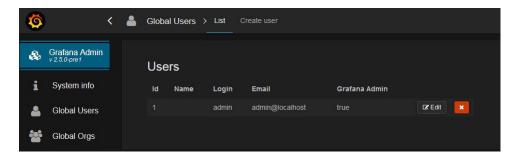

**Step 5** Click Create user at the top to open Create a new user pane.

Figure 9: Create a new user

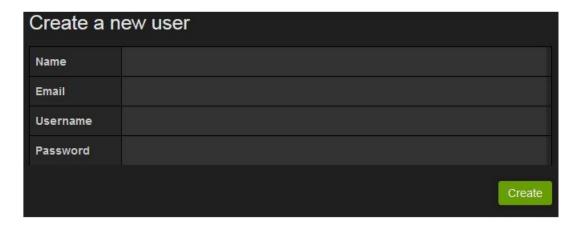

- **Step 6** Enter the required parameters in *Name*, *Email*, *Username* and *Password* fields.
- **Step 7** Click **Create** to create the grafana user.
- **Step 8** You will see the newly added user in the **List** tab. By default, the new user will have only **Viewer** rights.
- **Step 9** Click **Edit** to open **Edit User** pane. Only administrative user can update/modify the user properties.

Figure 10: Edit User Information

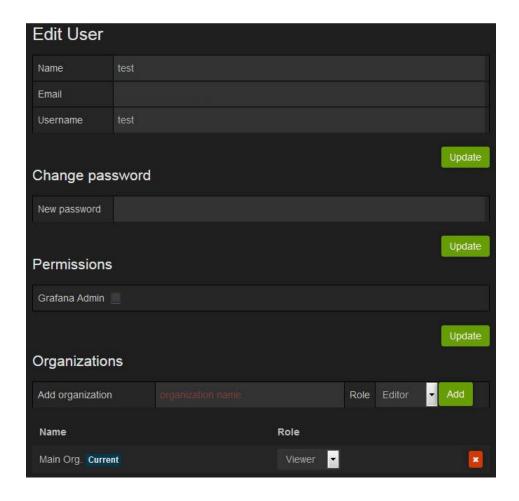

#### **Change the Role of Grafana User**

You can also change the rights of the user from the main page.

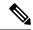

Note

The steps mentioned here can be performed only by administrative user.

Click **Main Org.** drop-down list to select **Users**. This will open **Organization users** pane, where you can change the role of a user from **Role** drop-down list.

The user can have Admin/Viewer/Editor/Read Only Editor roles.

- Admin: An admin user can view, update and create dashboards. Also the admin can edit and add data sources and organization users.
- Viewer: A viewer can only view dashboards, not save or create them.

- Editor: An editor can view, update and create dashboards.
- **Read Only Editor:** This role behaves just like the Viewer role. The only difference is that you can edit graphs and queries but not save dashboards. The Viewer role has been modified in Grafana 2.1 so that users assigned this role can no longer edit panels.

# **Add an Organization**

Grafana supports multiple organizations in order to support a wide variety of deployment models, including using a single Grafana instance to provide service to multiple potentially untrusted Organizations.

In many cases, Grafana will be deployed with a single Organization. Each Organization can have one or more Data Sources. All Dashboards are owned by a particular Organization.

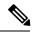

Note

The steps mentioned here can be performed only by administrative user.

Step 1 Click Main Org. drop-down list to select New Organization.

Figure 11: New Organization

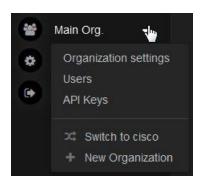

- **Step 2** This will open a new pane **Add Organization**. Enter organization name in *Org. name* field. For example, test.
- **Step 3** After adding the name, click **Create** to open **Organization** pane.

Figure 12: Organization

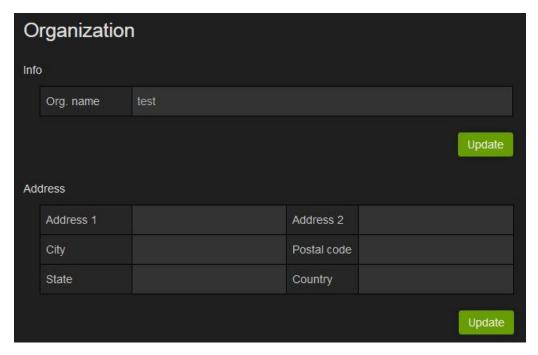

In this pane, you can modify the organization name and other organization information. After modifying the information, click **Update** to update the information.

## **Move Grafana User to another Organization**

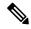

Note

The steps mentioned here can be performed only by administrative user.

- **Step 1** Click **Grafana admin** from the main page to **System Info** page.
- Step 2 Click Global Users from the left pane to open Users pane on the right.
- **Step 3** Click **Edit** against the user for whom you want to make the changes.
- **Step 4** Under **Organizations** section, you can add the user to some other organizations.

Figure 13: Move User to another Organization

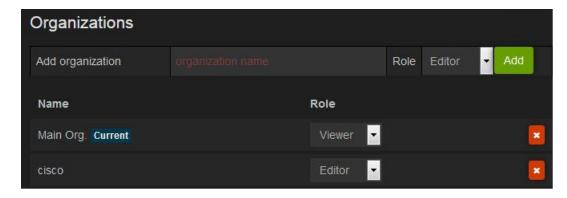

- **Step 5** In *Add organization* field, you need to enter the name of the new organization.
- **Step 6** You can also change the role of the user from the **Role** drop-down list.
- **Step 7** After adding the required information, click **Add** to add the user into a new organization.
- **Step 8** In the above example, you can see that the user is added to the new organization. If you want to remove the user from pervious organization, click the **red cross** at the end.

# **Configure Grafana for First Use**

After an initial installation or after upgrading an existing CPS deployment which used Grafana, you must perform the steps in the following sections to validate the existing data sources.

## **Migrate Existing Grafana Dashboards**

During an upgrade of CPS (and Grafana), saved dashboard templates remain intact.

After upgrading an existing CPS deployment, you must manually migrate any existing Grafana dashboards.

- **Step 1** Sign in as the Grafana Administrative User. For more information, refer to Grafana Administrative User, on page 7.
- **Step 2** Click **Home** at the top of the Grafana window and then click **Import** as shown below:

Figure 14: Import

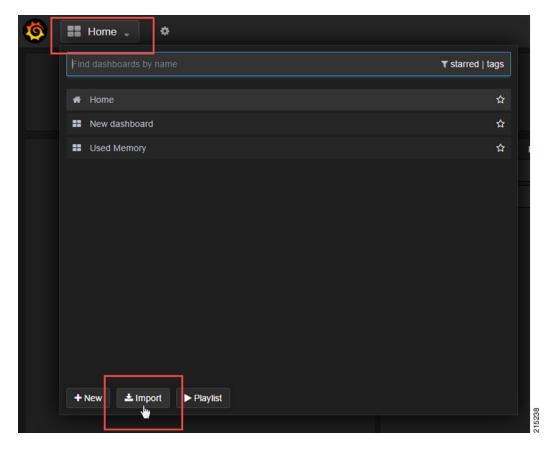

Step 3 In the Migrate dashboards section, verify that Elasticsearch Def (Elasticsearch Default via API) is listed, then click Import.

Figure 15: Import File

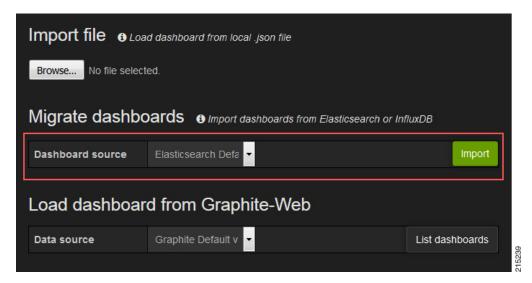

**Step 4** All existing dashboards are imported and should now be available.

# **Configuring Graphite User Credentials in Grafana**

- **Step 1** Log into Grafana.
- Step 2 Click Grafana home icon.
- **Step 3** Select Data Sources.
  - **Note** Default link to datasources is https://<LB VIP>/grafana/datasources.
- **Step 4** Select Graphite default table is added.
- **Step 5** In HTTP Auth table, select basic auth.

After selected new Basic Auth Details table is added.

- **Step 6** Enter Graphite DB credentials.
- Step 7 Click Save and Test.

After successful testing, "Data source is working message" message is displayed:

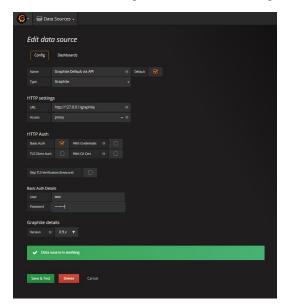

#### Note

- The above graphite configuration screenshot is a sample configuration. The options can vary depending on the CPS version installed.
- Grafana supports Graphite data source credential configuration capability. Graphite data source requires common data source credential to be configured using Grafana for Grafana user. Data source credential must be configured before upgrade/migration starts or after fresh installation. If you fail to add the user, then Grafana will not have an access to Graphite database and you will get continuous prompts for Graphite/Grafana credentials.
- All Grafana users configured will be available after migration/upgrade or fresh installation. However, you need to configure the graphite data source in Grafana UI.

# **Accessing Graphite Database Using CLI**

All requests to Graphite database require a valid username and password. You need to use -u flag in the request followed by the username and password.

curl -u <username>:<password> -G http://< GRAPHITEURL>

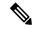

Note

Password must be provided in plain text format.

# Manual Dashboard Configuration using Grafana

Grafana enables you to create custom dashboards which provide graphical representations of data by fetching information from the Prometheus database. Each dashboard is made up of panels spread across the screen in rows

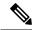

Note

CPS includes a series of preconfigured dashboard templates. To use these dashboards, refer to Updating Imported Templates.

### **Create a New Dashboard Manually**

- **Step 1** Sign-in as a Grafana Administrative user. For more information, see Grafana Administrative User, on page 7.
- **Step 2** Click **Home** at the top of the Grafana window and select **New** as shown below:

Figure 16: Home

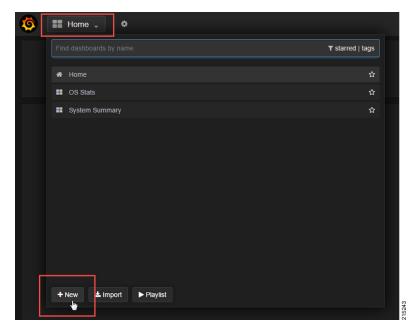

A blank dashboard is created.

Figure 17: Blank Dashboard

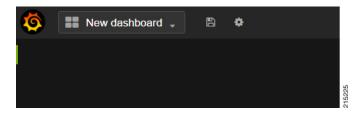

**Step 3** At the top of the screen, click the gear icon, then click **Settings**.

Figure 18: Gear Icon

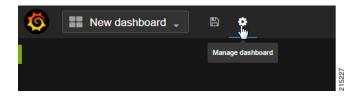

Figure 19: Settings

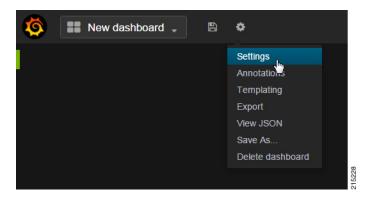

**Step 4** Provide a name for the dashboard and configure any other Dashboard settings. When you have finished, click the **X** icon in the upper right corner to close the setting screen.

Figure 20: Name for Dashboard

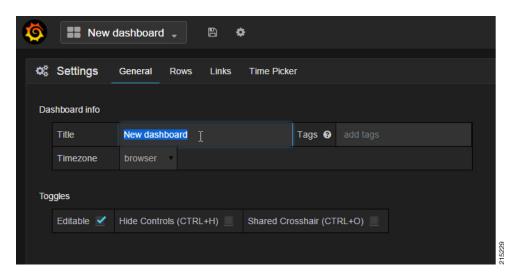

Step 5 To add a graph to this dashboard, hover over the green box on the left side of the dashboard, then point to Add Panel, then click Graph.

Figure 21: Add Graph to Dashboard

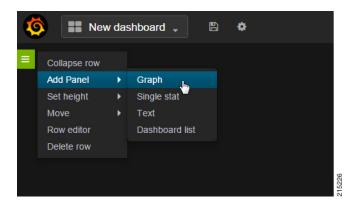

# **Configure Data Points for the Panel**

**Step 1** Click the panel title, as shown below, then select **Edit**.

Figure 22: Edit

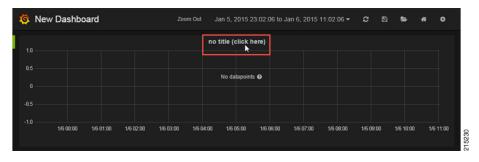

Select the necessary metrics by clicking on the select metric option provided in the query window. A drop-down list appears from which you can choose the required metrics.

Select metrics by clicking select metric repeatedly until the lowest level of the hierarchy.

Figure 23: Metric Selection

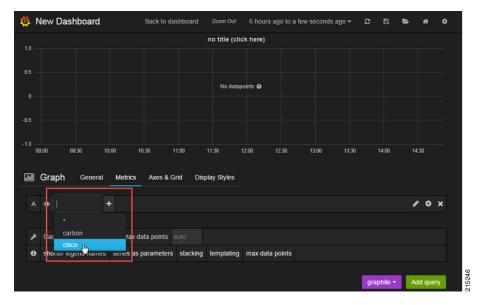

**Note** Clicking the '\*' option in the drop-down list selects all the available metrics.

Step 3 Click the '+' tab to add aggregation functions for the selected metrics. the monitoring graph is displayed as shown below.

Figure 24: Aggregation Functions

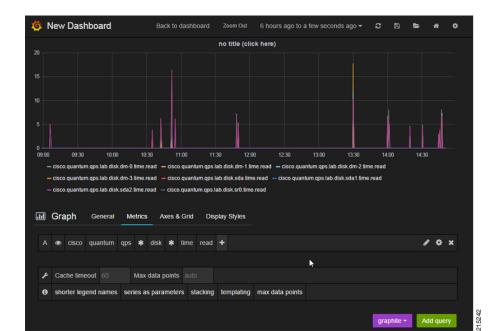

**Step 4** The x-axis and y-axis values can be configured in the **Axes & Grid** tab.

Figure 25: Axes and Grid

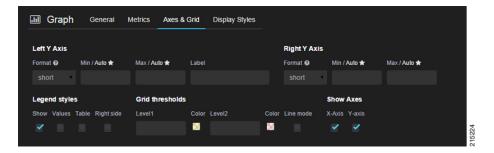

**Step 5** Click the disk icon (Save dashboard) at the top of the screen, as shown in the following image.

Note The changes to this dashboard are lost if you do not click the Save icon.

Figure 26: Save

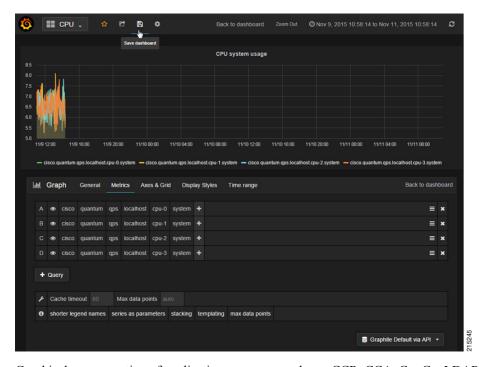

Graphical representation of application-messages such as - CCR, CCA, Gx, Gy, LDAP, Rx messages and so on, can be configured in the dashboard panel by using the queries shown in the below figure.

Figure 27: Graphical Representation

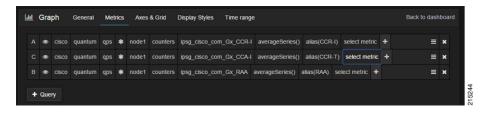

# **Configure Useful Dashboard Panels**

The following section describes the configuration of several useful dashboard panels that can be used while processing Application Messages. Configure the dashboard panel as shown in the screens below.

For more information on panels, see http://docs.grafana.org/features/panels/dashlist/.

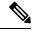

Note

It is recommended to have panel option in Grafana dashboard. This is required so that when the dashboard is loaded only necessary graphs can be expanded for which statistics need to be seen. This reduces load on perfelient VMs as they do not need to fetch lot of statistics.

#### **Total Error:**

This dashboard panel lists the errors found during the processing of Application Messages. To configure Total Error dashboard panel, create a panel with name 'Total Error' and configure its query as shown:

Figure 28: Total Error Dashboard

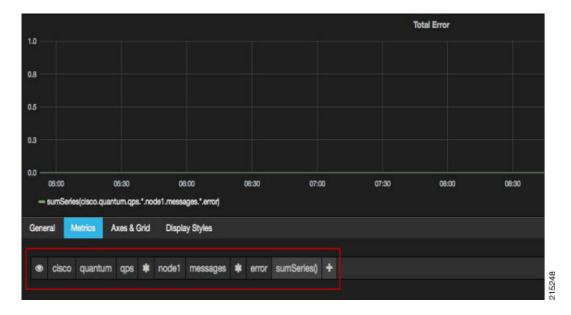

#### **Total Delay:**

This dashboard panel displays the total delay in processing various Application Messages. To configure Total Delay dashboard panel, create a panel with name Total Delay and configure its query as shown:

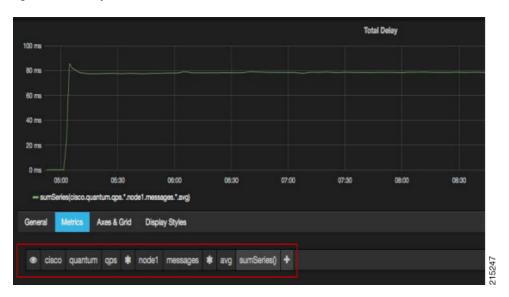

Figure 29: Total Delay Dashboard

#### **Total TPS:**

This panel displays the total TPS of CPS system. Total TPS count includes all Gx, Gy, Rx, Sy, LDAP and so on. The panel can be configured as shown below:

Figure 30: Total TPS

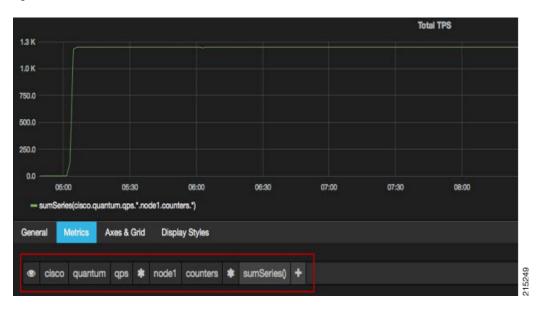

## **Updating Imported Templates**

Some of the preconfigured templates (such as Diameter statistics panels) have matrices configured which are specific to a particular set of Diameter realms. These panels need to be reconfigured to match customer specific Diameter realms.

For example, the Gx P-GW panel in the Diameter Statistics dashboard does not fetch the stats and displays the message "No Datapoints". The probable reasons could be:

- Matrices used in query uses matrices specific to particular Diameter realm which is different on customer setup.
- No application call of such type has ever landed on CPS Policy Directors (LBs) (no Diameter call from the P-GW has ever landed on Policy Director after the Grafana setup).

# **Copy Dashboards and Users to pcrfclient02**

As a best practice, the internal Grafana database should be kept in sync between perfelient01 and perfelient02. This sync operation should be performed after any dashboard or Grafana user is migrated, updated, added or removed.

Under normal operating conditions, all Grafana operations occur from perfelient01. In the event of a perfelient01 failure, perfelient02 is used as backup, so keeping the database in sync provides a seamless user experience during a failover.

The following steps copy all configured Grafana dashboards, Grafana data sources, and Grafana users configured on perfelient01 to perfelient02.

Log in to the perfelient01 VM and run the following command:

```
/var/qps/bin/support/grafana_sync.sh
```

As a precaution, the existing database on perfelient02 is saved as a backup in the /var/lib/grafana directory.

# **Configure Garbage Collector KPIs**

The following sections describe the steps to configure Garbage Collector (GC) KPIs in Grafana:

- Backend changes: Changes in the collected configuration so that GC related KPIs will be collected by collected and stored in graphite database.
- Frontend changes: Changes in Grafana GUI for configuring metrics for GC graph.

### **Backend Changes**

Check if the following changes are already present in the jmxplugin.conf file. If already configured, then skip this section and move to configuring the Grafana dashboard.

- Step 1 Edit /etc/puppet/modules/qps/templates/collectd\_worker/collectd.d/jmxplugin.conf on the Cluster Manager VM as described in the following steps.
- **Step 2** Verify that the JMX plugin is enabled. The following lines must be present in the jmxplugin.conf file.

```
JVMARG has path for jmx jar
```

JVMARG

-Djava.class.path=/usr/share/collectd/java/collectd-api.jar/usr/share/collectd/java/generic-jmx.jar

```
And GenericJMX plugin is loaded

LoadPlugin org.collectd.java.GenericJMX
```

**Step 3** Add an Mbean entry for garbage collector mbean in GenericJMX plugin so that statistics from this mbean will be collected.

```
# Garbage collector information
<mBean "garbage collector">
     ObjectName "java.lang:type=GarbageCollector,*"
      InstancePrefix "gc-"
      InstanceFrom "name"
<Value>
        Type "invocations"
        #InstancePrefix ""
        #InstanceFrom ""
        Table false
       Attribute "CollectionCount"
</Value>
<Value>
        Type "total time in ms"
        InstancePrefix "collection_time"
        #InstanceFrom ""
        Table false
        Attribute "CollectionTime"
</Value>
</MBean>
```

**Step 4** For every "Connection" block in jmxplugin.conf file add the entry for garbage collector mbean.

For example:

```
<Connection>
   InstancePrefix "nodel."
ServiceURL "service:jmx:rmi:///jndi/rmi://localhost:9053/jmxrmi"
Collect "garbage_collector"
Collect "java-memory"
Collect "thread"
Collect "classes"
Collect "qns-counters"
Collect "qns-actions"
Collect "qns-messages"
</Connection>1
```

- **Step 5** Save the changes to the jmxplugin.conf file then synchronize the changes to all CPS VMs as follows:
  - a) Go to the /var/qps/install/current/scripts/build/ directory on the Cluster Manager and execute the following script:

```
./build_puppet.sh
```

b) Go to the /var/qps/install/current/scripts/upgrade/ directory on the Cluster Manager and execute the following command:

```
./reinit.sh
```

c) Restart the collectd service on all VMs by running the following command on each VM in the CPS cluster:

```
monit restart collectd
```

## **Frontend Changes**

The frontend changes must be done in the Grafana GUI.

- Step 1 Create a new Grafana dashboard. For more information, see Manual Dashboard Configuration using Grafana, on page 16.
- **Step 2** In the Metrics tab of the new dashboard, configure queries for GC related KPIs.

The query needs to be configured in the following format:

```
cisco.quantum.qps.<hostname>.node*.gc*.total_time_in_ms-collection_time
cisco.quantum.qps.<hostname>.node*.gc*.invocations
```

where, <hostname> is regular expression for the name of hosts from which KPI needs to be reported.

If this is a CPS All in One (AIO) deployment, the hostname is "lab".

If this is a High Availability (HA) CPS deployment, KPIs need to be reported from all Policy Server (QNS) VMs.

Assuming the Policy Server (QNS) VMs have "qns" in their hostname, then a regular expression would be \*qns\*. This would report data for all VMs that have a hostname containing "qns" (qns01 qns02 and so on).

AIO Setup

Figure 31: On AIO Setup

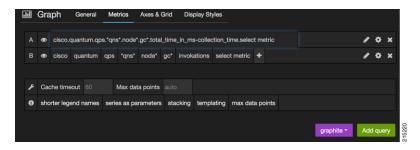

HA Setup

Figure 32: On HA Setup

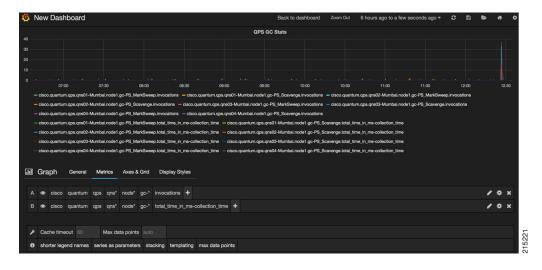

An example statistics graph is shown below.

Figure 33: Example Graph

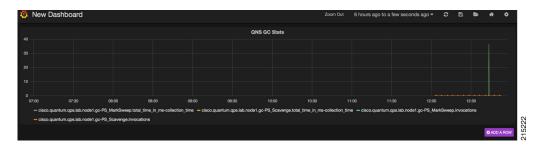

**Step 3** Save the dashboard by clicking on Save icon.

# **Export and Import Dashboards**

Existing dashboard templates can be exported and imported between environments. This is useful for sharing Grafana dashboards with others.

## **Export Dashboard**

This topic describes how to export a dashboard configuration to a file.

- **Step 1** Sign-in as a Grafana Administrative User.
- **Step 2** Open the dashboard to be exported.
- **Step 3** Click the gear icon at the top of the page, and then select **Export** to save the dashboard configuration on your local system.

Figure 34: Export

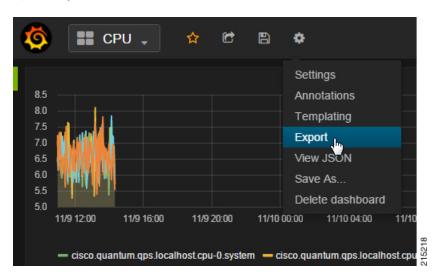

**Step 4** If prompted, select the location on your local system to save the dashboard template, and click **OK**.

## **Import Dashboard**

This topic describes how to import a dashboard from a file.

- **Step 1** Sign-in as a Grafana Administrative User.
- Step 2 Click Home at the top of the Grafana window, and then click Import as shown below.

Figure 35: Import

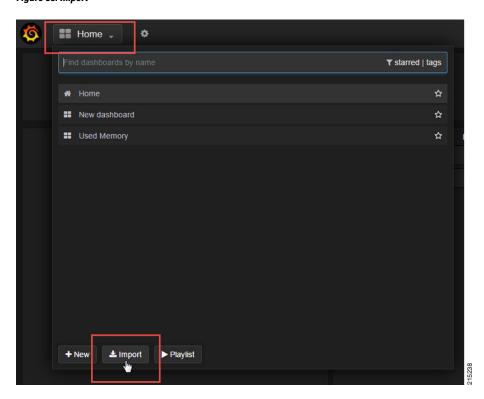

- Step 3 Click Choose File.
- **Step 4** Select the file on your local system to save the dashboard template and click **Open**.
- **Step 5** After the dashboard is loaded, click the disk icon (Save dashboard) at the top of the screen to save the dashboard.

**Note** Your changes to this dashboard are lost if you do not save the dashboard.

The data to be imported in the dashboard should be in the correct format. Grafana does not throw any error if incorrectly formatted data is loaded.

# **Export Graph Data to CSV**

This topic describes how to export the data in a graph panel to a CSV file.

**Step 1** Click the title of the graph as shown below to open the graph controls.

Figure 36: Title

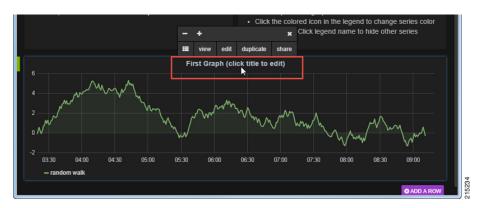

**Step 2** Click the rows button to open another menu.

Figure 37: Rows

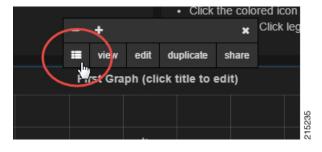

Step 3 Click Export CSV.

Figure 38: Export

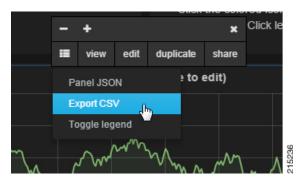

A grafana\_data\_export.csv file is downloaded by your browser.

# **Session Consumption Report**

#### Introduction

This feature generates the session consumption report and stores the data into a separate log. The total number of sessions limited by the license, the total number of active sessions, and total transactions per second are documented at regular time intervals into the log. The core license number is derived from the license file that has the total number of sessions limited by the license. The active session count and the transaction count has been taken from Grafana using the graphite query. A single entity of the feature mainly prints the current time stamp with the statistics values.

#### **Data Collection**

The session and TPS count is collected from the graphite API with a JSON response. The JSON response is then parsed to get the counter, which is then logged into the consolidated log. The sample URL and the JSON response are given below:

## Logging

Data logging is done using the logback mechanism. The consolidated data that is generated is stored in a separate log file named consolidated-sessions.log inside the /var/log/broadhop directory along with other logs. The data entries are appended to the log every 90 seconds. The logs generated are detailed and have the counter name and the current value with the time stamp.

### **Performance**

The codebase pulls the JSON response from the Graphite API. The overhead by the codebase adds an average of 350 ms of time.

### **Log Rotation**

A log rotation policy is applied on the logs generated for the session Consumption Report. The file size limitation for each log file is 100 MB. The limitation on number of log files is 5. The logs get rotated after reaching the limitations. One file contains a little more than two years of data, so five such files can contain 10 years of data until the first file get replaced.

### Sample Report

```
2016-02-15 20:30:01 - TPS COUNT: 6440.497603
                                                     SESSION COUNT: 200033.0
LICENSE COUNT: 10000000
2016-02-15 20:31:31 - TPS COUNT: 6428.235699999999
                                                     SESSION COUNT: 201814.0
LICENSE COUNT: 10000000
2016-02-15 20:33:01 - TPS COUNT: 5838.386624000001
                                                     SESSION COUNT: 204818.0
LICENSE COUNT: 10000000
2016-02-15 20:34:31 - TPS_COUNT: 6266.777699999999
                                                     SESSION COUNT: 208719.0
LICENSE COUNT: 10000000
2016-02-15 20:36:01 - TPS COUNT: 6001.863687
                                                     SESSION COUNT: 211663.0
LICENSE COUNT: 10000000
2016-02-15 20:37:31 - TPS COUNT: 6528.9450540000025
                                                     SESSION COUNT: 213976.0
LICENSE COUNT: 1000000
2016-02-15 20:39:01 - TPS_COUNT: 6384.073428
                                                     SESSION_COUNT: 218851.0
LICENSE COUNT: 1000000
2016-02-15 20:40:31 - TPS COUNT: 6376.373494000002
                                                     SESSION COUNT: 220515.0
LICENSE COUNT: 10000000
2016-02-15 20:42:01 - TPS COUNT: 6376.063389999998
                                                     SESSION COUNT: 222308.0
LICENSE COUNT: 10000000
2016-02-15 20:43:31 - TPS COUNT: 6419.310694000001
                                                     SESSION COUNT: 223146.0
LICENSE COUNT: 10000000
2016-02-15 20:45:01 - TPS_COUNT: 6455.804928
                                                     SESSION COUNT: 222546.0
LICENSE COUNT: 10000000
2016-02-15 20:46:31 - TPS COUNT: 6200.357029999999
                                                      SESSION COUNT: 223786.0
LICENSE COUNT: 1000000
2016-02-15 20:48:02 - TPS COUNT: 6299.090987
                                                     SESSION COUNT: 223973.0
LICENSE COUNT: 10000000
2016-02-15 20:49:31 - TPS COUNT: 6294.876452
                                                     SESSION COUNT: 226629.0
LICENSE COUNT: 1000000
                                                     SESSION COUNT: 227581.0
2016-02-15 20:51:01 - TPS COUNT: 6090.202965999999
LICENSE COUNT: 1000000
2016-02-15 20:52:31 - TPS COUNT: 6523.586347999997
                                                     SESSION COUNT: 228450.0
LICENSE_COUNT: 10000000
2016-02-15 20:54:01 - TPS COUNT: 5842.613997000001
                                                     SESSION COUNT: 229334.0
LICENSE COUNT: 10000000
2016-02-15 20:55:31 - TPS COUNT: 6638.526543
                                                     SESSION COUNT: 232683.0
LICENSE COUNT: 10000000
2016-02-15 20:57:01 - TPS COUNT: 6073.7797439999995
                                                     SESSION COUNT: 230466.0
LICENSE COUNT: 10000000
2016-02-15 20:58:31 - TPS COUNT: 6354.272679999999
                                                     SESSION COUNT: 234070.0
LICENSE COUNT: 10000000
2016-02-15 21:00:03 - TPS COUNT: 6217.872034999999
                                                     SESSION COUNT: 236139.0
LICENSE COUNT: 1000000
```

Sample Report